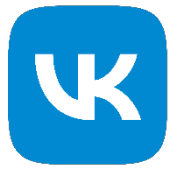

# **Программное обеспечение «ГеоКурсор»**

Руководство пользователя

2022

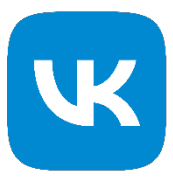

## **1 Аннотация**

Данная инструкция предназначена для пользователей ГеоКурсор, которые будут непосредственно анализировать представленные в системе данные.

### 2 **Вход в систему**

При входе по указанному адресу в окне браузера появляется информация о том, что необходимо авторизоваться в mail.ru почте.

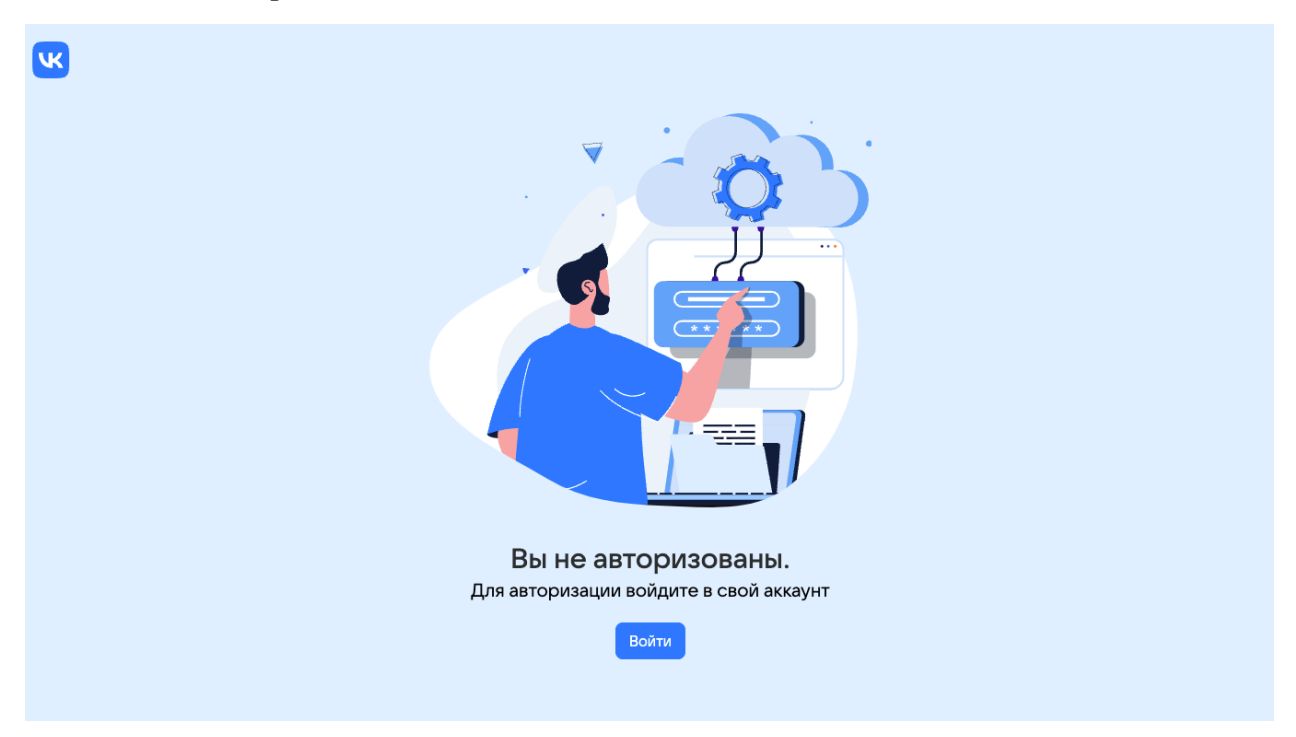

При нажатии на кнопку «Войти» переносимся в форму аутентификации пользователя в mail.ru.

- 1) Необходимо ввести:
	- a. Логин (имя) латинскими буквами, цифрами, знаками «-», «\_», «.»
	- b. Пароль латинскими буквами, цифрами, знаками «-», «\_», «.».

Инструкция пользователя

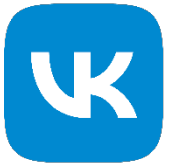

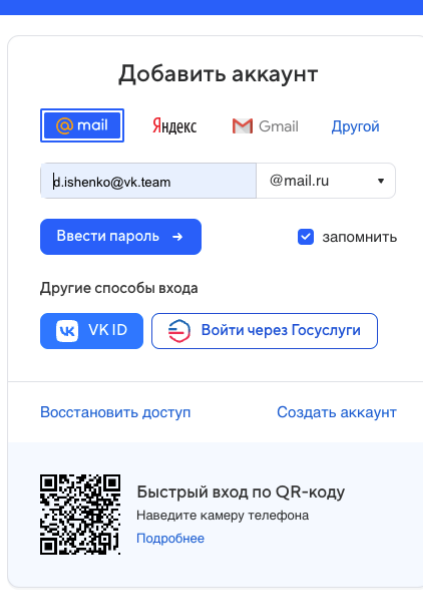

#### Нажимаем «ввести пароль»

**Q** mail | проект @

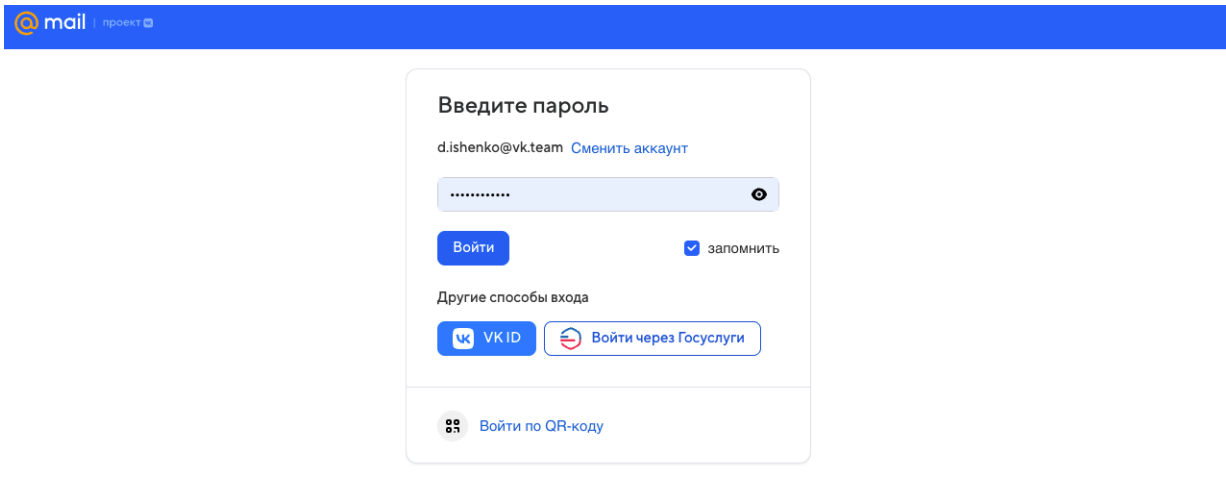

После успешного входа в почту, возвращаемся на страницу https://analytics.predict.mail.ru/geo и переходим к работе в системе.

Если аутентификация прошла успешно, на экране появляется главное меню состоящее из пунктов:

- 1) Аудитория
- 2) Оценка локации
- 3) Объекты

#### Программное обеспечение «ГеоКурсор» Инструкция пользователя

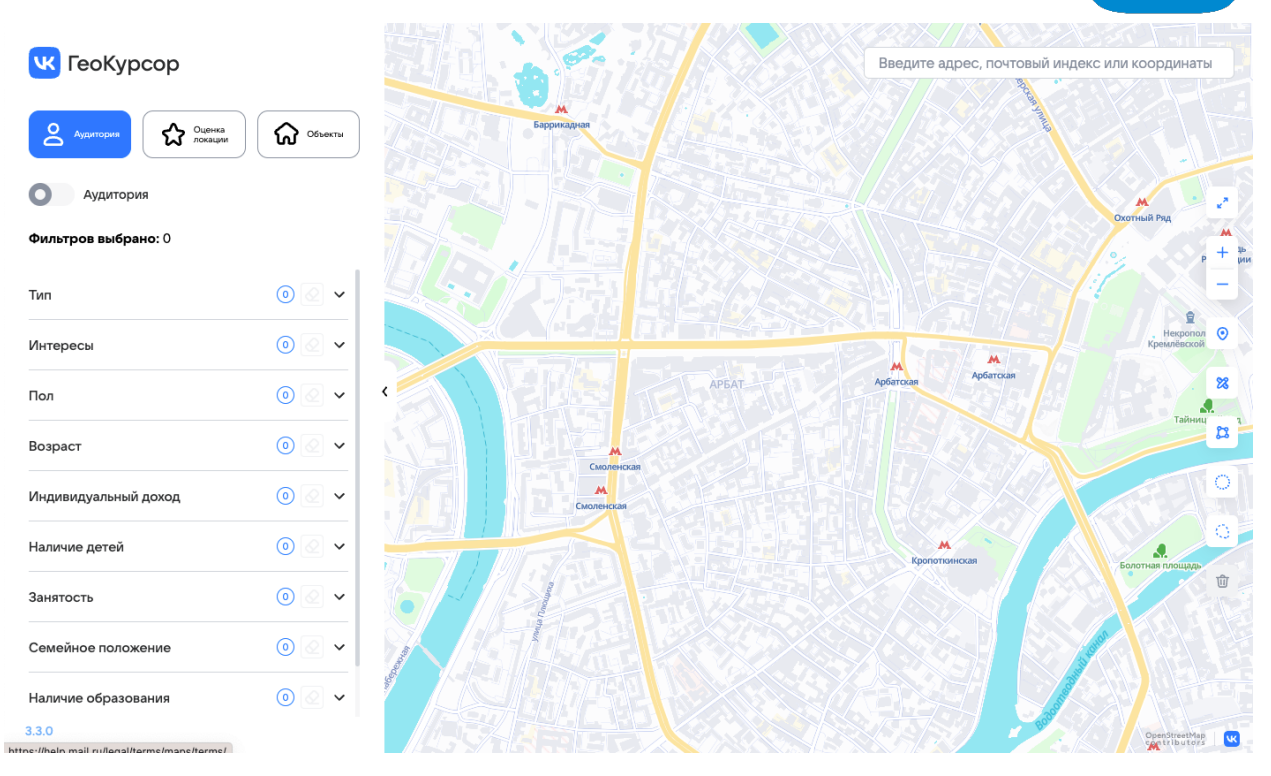

Интерфейс продукта представляет собой карту с нанесенными на нее слоями геоданных, изображенном в формате тепловых карт. Рассмотрим принцип работы с тепловыми картами на примере.

Слои визуализированы по квадратам, где по градации от синего меньшего к красному большему, показывает показывает охват аудитории (количество людей), которое пересчитывается может меняться при применении фильтров по аудитории. Сейчас включён слой, демонстрирующий общий охват аудитории. Без применения соц. дем фильтров, он может быть полезен для понимания якорных точек притяжения в городе, показывающих как люди предпочитают двигаться, какие места их притягивают.

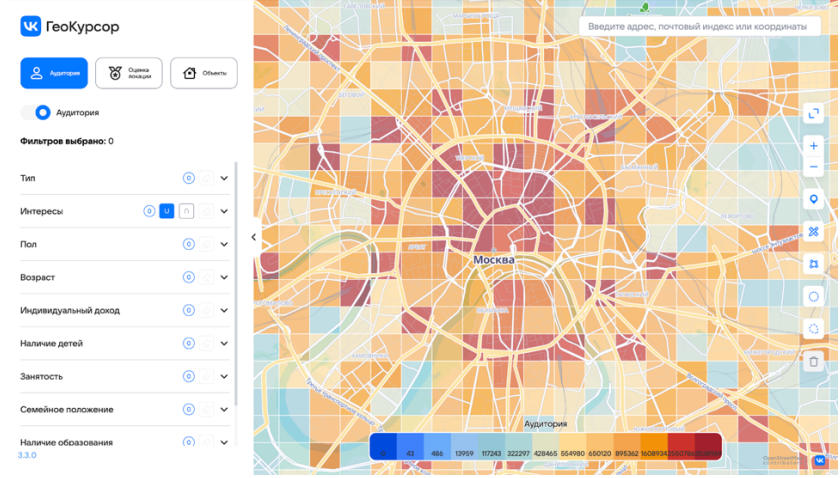

При приближении карты, квадраты становятся меньше и на них появляются числа, отражающие обезличенные и агрегированные с количеством человек в зоне 80х80.

Инструкция пользователя

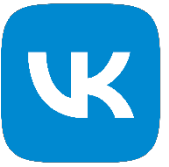

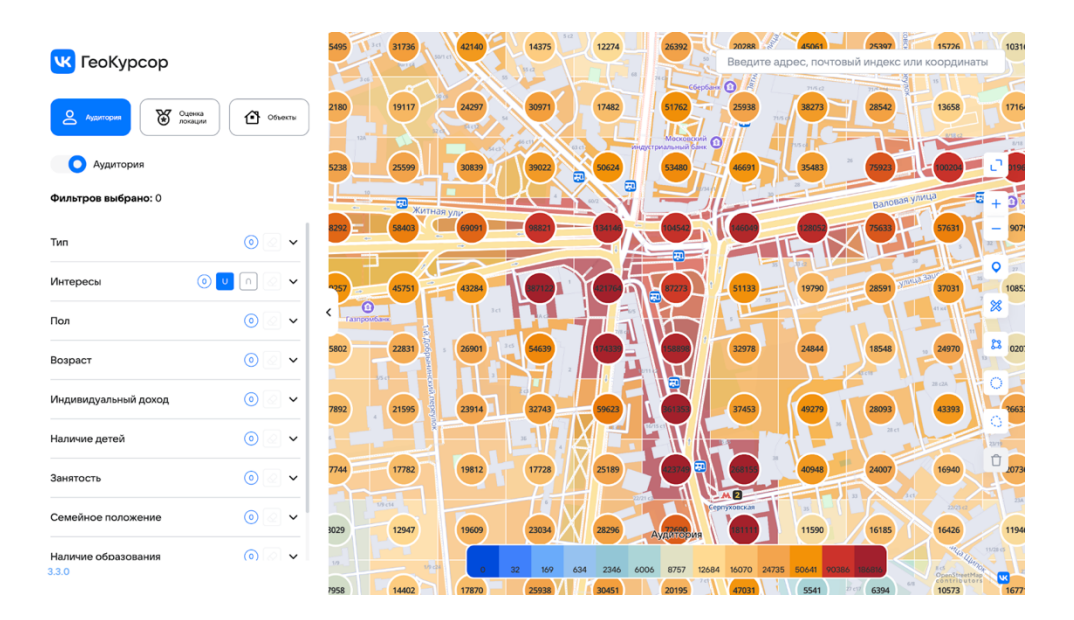

Мы исторически занимаемся рекламой и можем всячески сегментировать аудиторию, поэтому невероятно детально можем помогать анализировать аудиторию в привязке к геолокации в нашем арсенале более 500 такие как:

- интересы
- пол
- возраст
- индивидуальный доход
- наличие детей
- занятость
- семейное положение
- наличие образования

# ОГРАНИЧЕНИЯ НА ПРОДАЖУ АЛКОГОЛЯ

ФЕДЕРАЛЬНЫЙ ЗАКОН №171-ФЗ ОПРЕДЕЛЯЕТ ДОПУСТИМОЕ РАССТОЯНИЕ ОТ МАГАЗИНА ПО ПРОДАЖЕ АЛКОГОЛЯ (СУПЕРМАРКЕТ, МАГАЗИН С ТАБАЧНОЙ ПРОДУКЦИЕЙ И Т.Д) 100 МЕТРОВ ДО ТАКИХ ЗАВЕДЕНИЙ КАК:

-ШКОЛЫ, САДЫ И ВСЕ ОБРАЗОВАТЕЛЬНЫЕ УЧРЕЖДЕНИЯ

-КУЛЬТУРНЫЕ ЗАВЕДЕНИЯ

-БОЛЬНИЦЫ, ПОЛИКЛИНИК, СТАЦИОНАРЫ

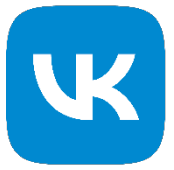

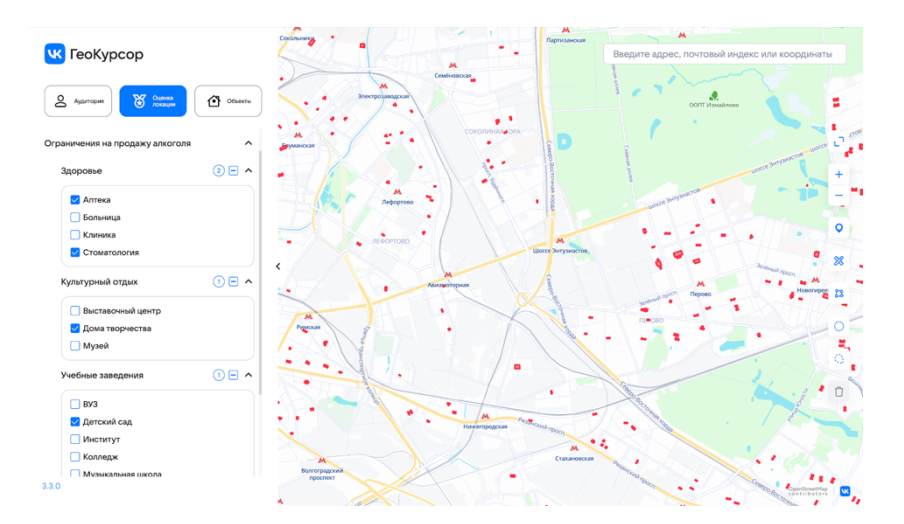

С ПОМОЩЬЮ ЛИНЕЙКИ МОЖНО ОПРЕДЕЛИТЬ РАЗРЕШЕННУЮ ЗОНУ ДЛЯ ОТКРЫТИЯ.

ЭТО МОЖНО СДЕЛАТЬ ДВУМЯ СПОСОБАМИ:

ПЕРВЫЙ СПОСОБ:

1) НАЙТИ ИНТЕРЕСУЮЩУЮ ЛОКАЦИЮ

2)ВЗЯТЬ ИНСТРУМЕНТ "ЛИНЕЙКА"

3)ПОСТАВИТЬ БУЛАВКУ ОТ ОБЪЕКТА ОГРАНИЧЕНИЯ ДО ВЫБРАННОЙ ВАМИ ЛОКАЦИИ И НА РУЛЕТКЕ ПОДСВЕТИТСЯ РАССТОЯНИЕ, ЕСЛИ ОНО БОЛЬШЕ 100 МЕТРОВ, ЗНАЧИТ ЛОКАЦИЯ ЯВЛЯЕТСЯ ДОПУСТИМОЙ ДЛЯ ПРОДАЖИ

ВТОРОЙ СПОСОБ:

1)НАЙТИ ИНТЕРЕСУЮЩУЮ ЛОКАЦИЮ

2) ВЗЯТЬ ИНСТРУМЕНТ " ОКРУЖНОСТЬ"

3) ВЫДЕЛЯЕМ ОКРУЖНОСТЬ ОТ ЗАПРЕЩЕННОЙ ЗОНЫ НА 100М, ВСЕ ЧТО БУДЕТ ВНЕ ОКРУЖНОСТИ БУДЕТ ЯВЛЯТЬСЯ РАЗРЕШЕННОЙ ЗОНОЙ